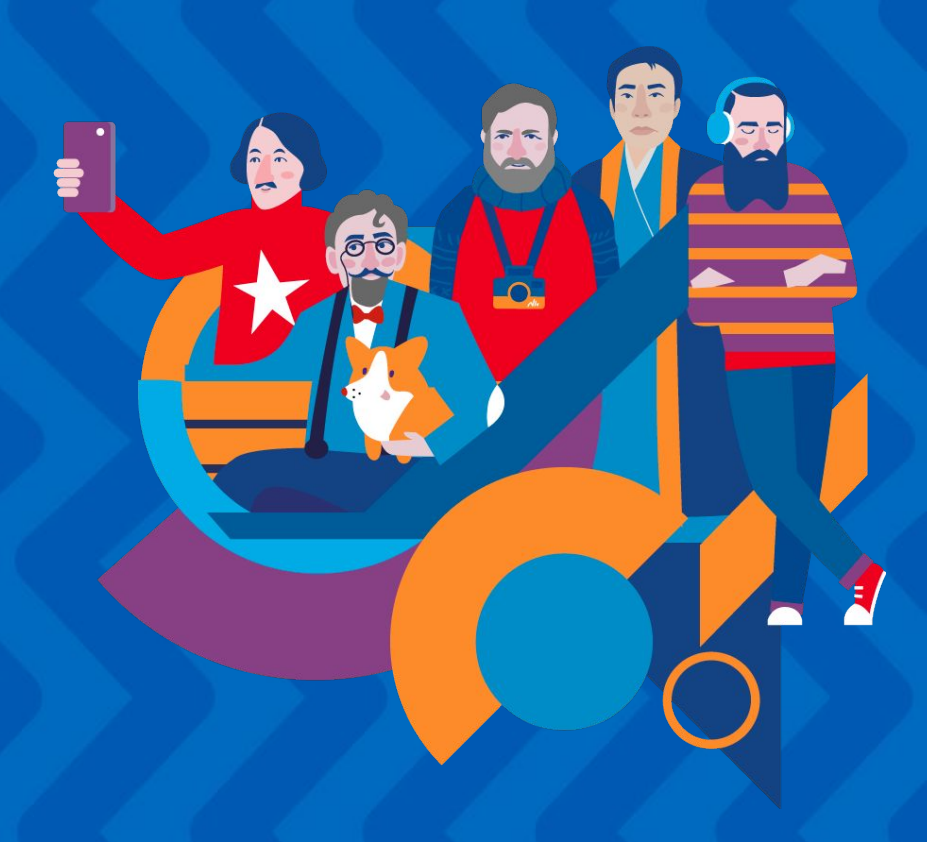

**Инструкция для кураторов по созданию этапов конкурса сезона 23-24 гг.**

### **Основные правила: регистрация**

Обязательным условием участия является регистрация кураторов и участников на сайте [youngreaders.ru.](http://youngreaders.ru)

Регистрация заканчивается **25.01.2024 г. (включительно)**! Продления регистрации не будет.

Все, кто не успеют пройти регистрацию в указанный срок, не допускаются к конкурсу.

При регистрации куратор должен корректно внести свои данные и информацию о проводимом этапе.

### **Основные правила: оценка участников**

На классном этапе/предварительном отборочном туре участники могут читать выбранный отрывок как по книге, так и на память. На остальных этапах участники читают выбранный отрывок **наизусть**.

Жюри оценивает выступления участников, исходя из критериев, представленных в Приложении №2 Положения конкурса. При оценивании члены жюри используют оценочные листы, которые размещены в Приложении №4 Положения конкурса.

Положение размещено на сайте:

● Всероссийский конкурс:

[https://youngreaders.ru/wp-content/uploads/2023/10/pologenie\\_\\_2024.pdf](https://youngreaders.ru/wp-content/uploads/2023/10/pologenie__2024.pdf)

● Международный конкурс:

[https://youngreaders.ru/wp-content/uploads/2023/10/mk\\_\\_24.pdf](https://youngreaders.ru/wp-content/uploads/2023/10/mk__24.pdf)

Во время проведения этапа необходимо сделать несколько отчетных фотографий выступающих участников и общую фотографию всех участников, зрителей и жюри.

По возможности - записать видео мероприятия.

Этапы должны проводиться в сроки, указанные в Календаре конкурса (Приложение №3 Положения).

Отчёты (имена победителей и названия произведений, фотографии и видео) также должны быть размещены в личных кабинетах кураторов в сроки, указанные в Календаре конкурса (Приложение №3 Положения).

#### **Основные правила: итоги**

Каждый участник этапа получает в электронном виде диплом участника: после проведения этапа он будет размещен в личных кабинетах участников.

Победителями этапа считаются три участника, набравшие наибольшее количество баллов. Они награждаются дипломом «Победитель [уровень] этапа»: после проведения этапа он будет размещен в личных кабинетах участников.

Победители становятся участниками этапа следующего уровня.

### **ОБРАТИТЕ ВНИМАНИЕ**

В этом году мы внесли изменения в личные кабинеты участников и кураторов. Постарались сделать их удобнее, нагляднее и понятнее для вас и для ребят.

**ВАЖНО**: ключевые изменения в первую очередь затронули визуальную составляющую личных кабинетов. Большинство механик личного кабинета остались прежними.

В разделе «Мой профиль» вам нужно проверить блок «Моя роль». Там должно быть указано верное наименование вашей роли (или нескольких). Добавить или удалить роль вы можете кликнув по кнопке «добавить/удалить».

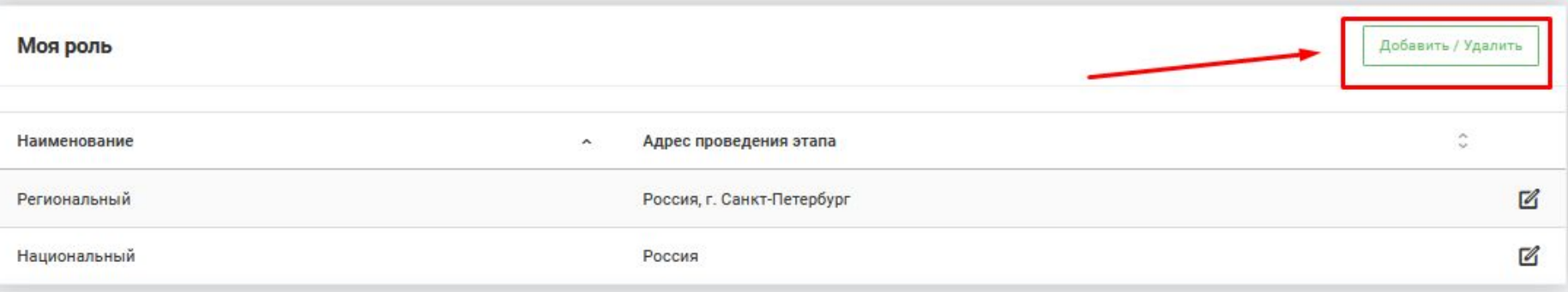

У вас появится всплывающее окно. Вам нужно кликнуть на поле, выбрать нужную роль и нажать на иконку «+», чтобы роль добавилась.

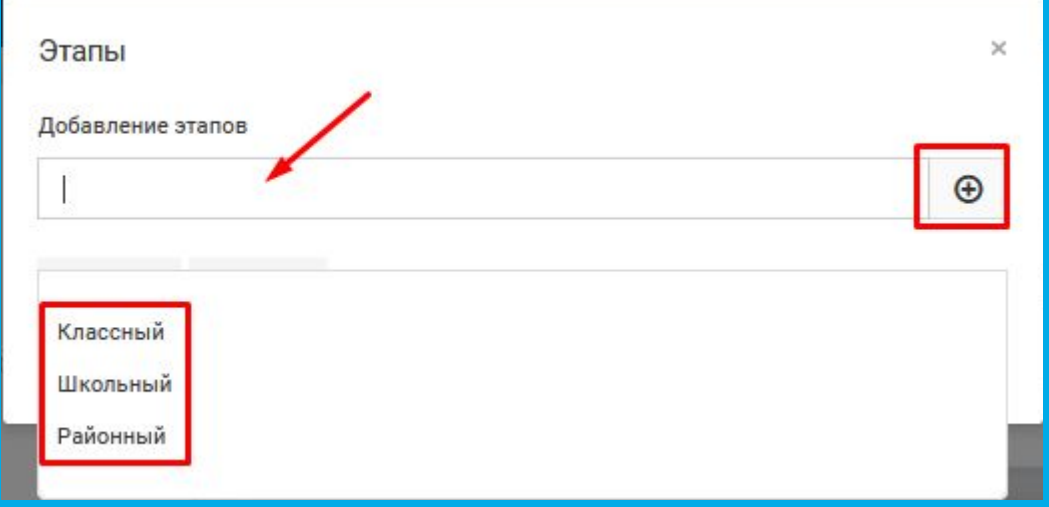

Чтобы удалить ненужную роль куратора, вам нужно нажать на соответствующую роль. Далее в правом верхнем углу у вас появится всплывающее окно, в нём вам нужно нажать на кнопку «да».

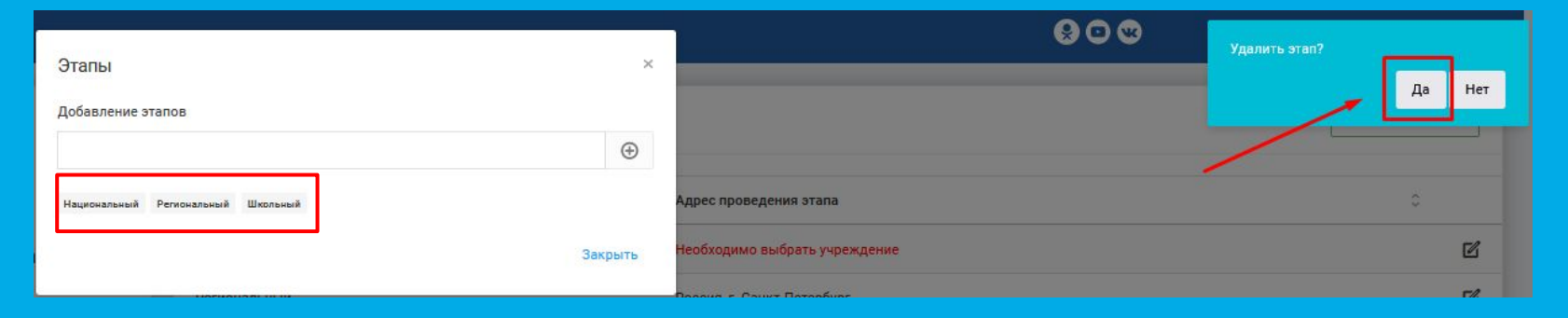

**ОБРАТИТЕ ВНИМАНИЕ**: у вас может быть только одна роль одного уровня. Если в блоке «моя роль» вы добавите несколько ролей одного уровня (например, 3 роли школьного куратора) это вызовет путанницу при создании этапа! Удалять лишние роли вы можете также, как написано выше.

● ДЛЯ КЛАССНЫХ И ШКОЛЬНЫХ КУРАТОРОВ: возле вашей роли куратора в столбце «адрес проведения этапа» должен стоять корректный адрес вашего учреждения. Добавить/изменить его можно через иконку карандаша.

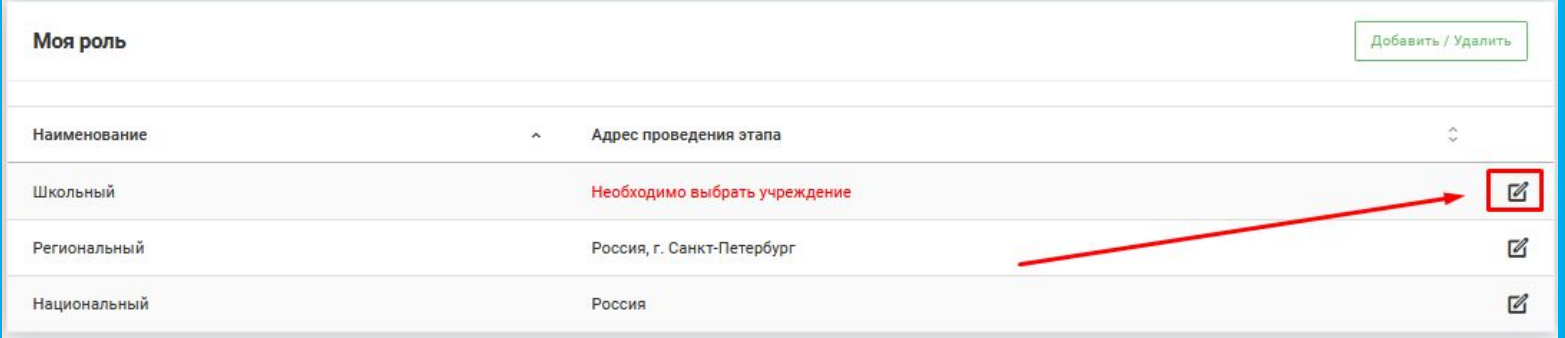

● ДЛЯ РАЙОННЫХ И РЕГИОНАЛЬНЫХ КУРАТОРОВ: адрес учреждения вводить не нужно, у вас будет отображаться регион/район в зависимости от роли.

После того, как вы кликните на иконку карандаша у вас появится окно, где вы можете добавить/изменить адрес учреждения.

#### Выбор учебного учреждения  $\times$ Страна Россия  $\overline{2}$ Регион г. Санкт-Петербург  $\overline{\mathbf{z}}$ Город г. Санкт-Петербург  $\overline{2}$ Район города Калининский р-н ٠ Наименование учреждения Начните вводить НОМЕР или НАЗВАНИЕ учреждения Гимназия №63 Не нашли своего учереждения после ввода? Подскажем, что делать. Закрыть Сохранить

## Данные в полях нужно выбирать ИЗ ВЫПАДАЮЩЕГО СПИСКА.

Список появляется во ВСЕХ полях, кроме страны для кураторов из России и во ВСЕХ полях для международных кураторов.

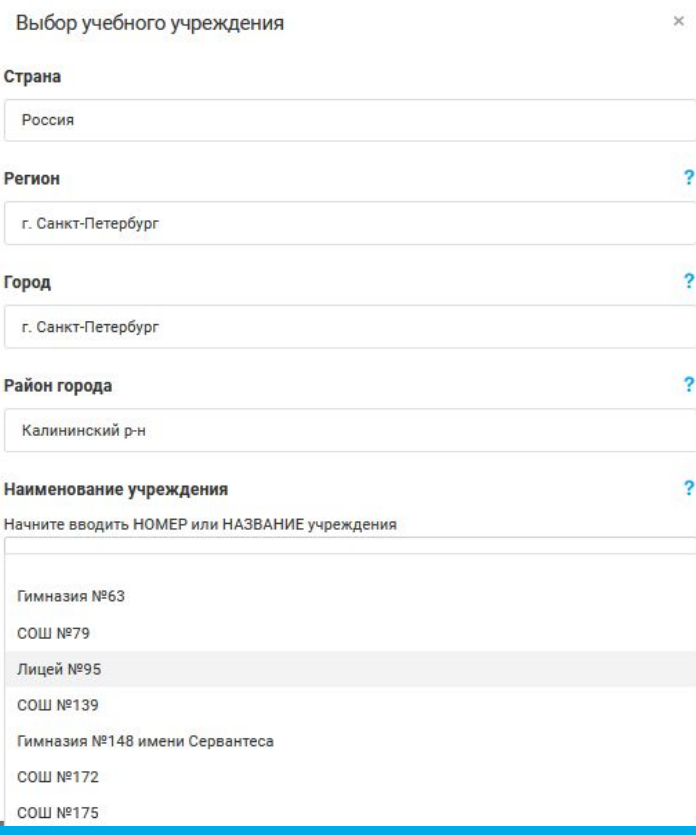

Если вашего учреждение нет, вам нужно его добавить и отправить на модерацию.

#### ОБРАТИТЕ ВНИМАНИЕ:

- убедитесь на 100%, что вашего учреждения нет, в системе может быть указан ГО для крупных городов в поле «район».
- Обработка запроса может занимать до 5 рабочих дней.
- Не дублируйте свой запрос, это увеличивает сроки проверки.
- После добавления учреждения вам придёт письмо на электронную почту, указанную при регистрации.

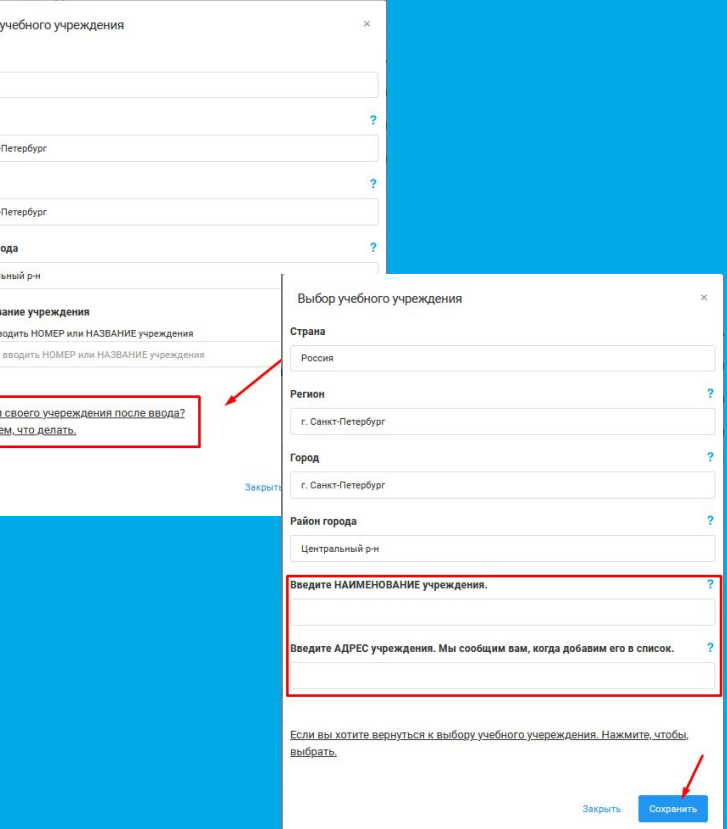

Выбор Страна Россия Perwor г. Санкт Город г Санкт Район гог **Ileurna** Наимено **Начните** в Начнит

Не нашли Подскаж

## **ВАЖНО**:

- ДЛЯ КЛАССНЫХ И ШКОЛЬНЫХ КУРАТОРОВ: Адрес проведения этапа автоматически перенесётся в этап при его создании. Проверьте, чтобы там была верная информация. Если вы смените адрес в разделе «моя роль», этап на старый адрес нужно будет удалить и создать новый.
- ДЛЯ РАЙОННЫХ И РЕГИОНАЛЬНЫХ КУРАТОРОВ: вы добавляете место проведения в карточку этапа.

### **ВАЖНО**:

● При регистрации или в личном кабинете вы можете увидеть иконку «?» - это наши подсказки вам в помощь, вы можете в любой момент нажать на иконку, если вдруг запутались или не знаете, что делать.

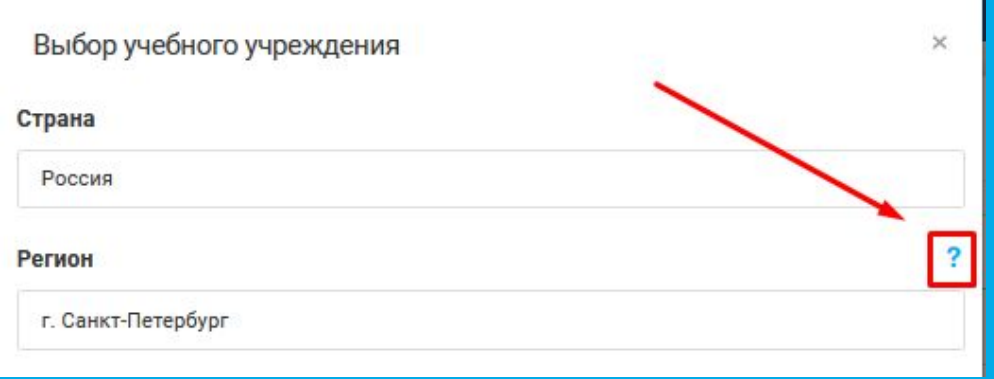

Далее вам нужно создать этап в своем личном кабинете. Пока вы этого не сделаете, участники не отобразятся в кабинете, также ваш этап не отобразится в личном кабинете участников. Для создания вашего этапа конкурса нажмите на кнопку «Создать» в блоке «Мои

этапы» в разделе «Мой профиль».

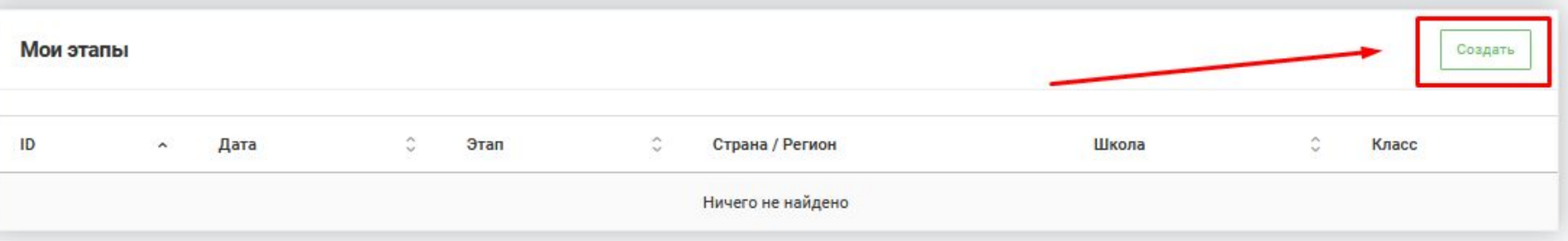

Вам откроется страница создания этапа.

**ОБНОВЛЕНИЕ**: обратите внимание, в этом году мы добавили для вас подсказку. Теперь вы можете видеть прогресс заполнения карточки этапа.

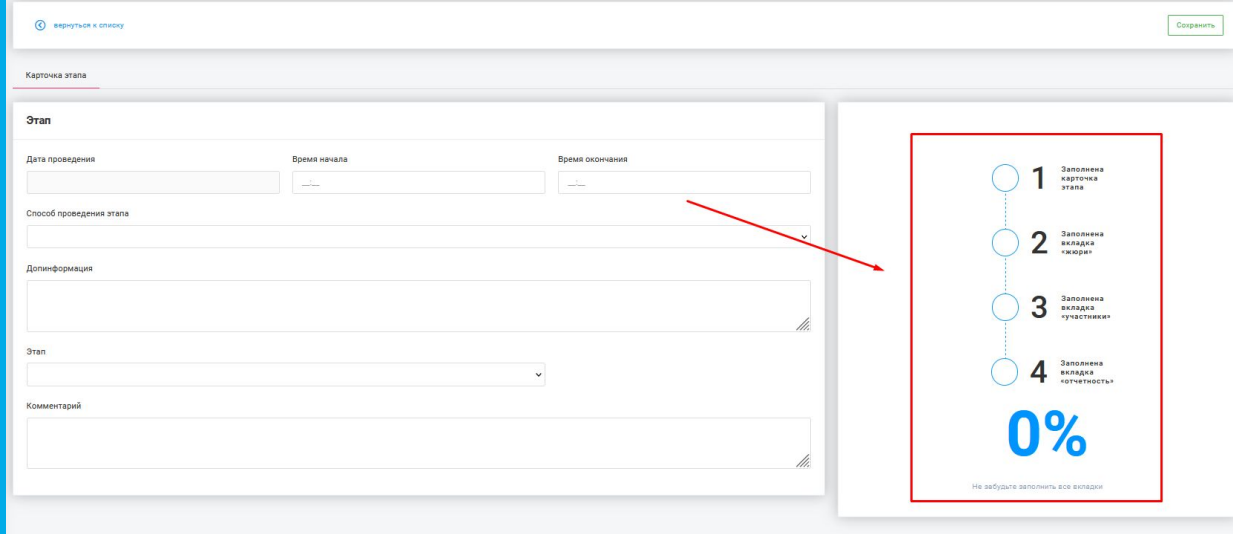

### Внесите информацию о вашем этапе:

- Дату проведения (выберите из выпадающего календаря)
- Время начала и окончания (ориентировочное)
- Способ проведения этапа (офлайн либо онлайн)
- Этап (выбирается из выпадающего списка, берётся из блока «моя роль».

Также вы можете уточнить «место проведения» (например, актовый зал) и написать «комментарий» - его будут видеть участники в своих личных кабинетах.

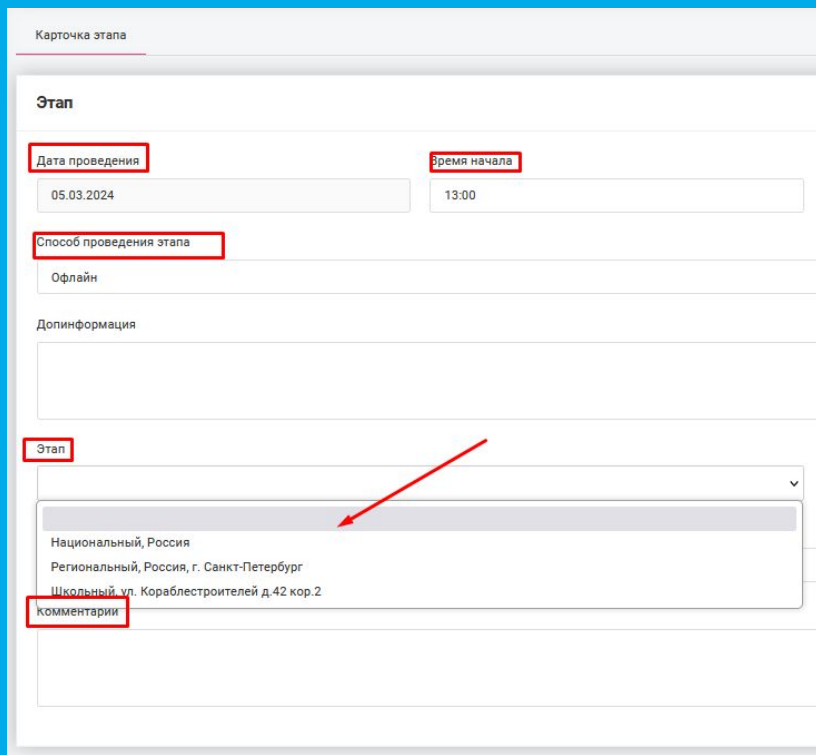

После внесения данных, нажмите кнопку «Сохранить» в правом вернем углу. Внесение данных и их сохранение – это и есть создание вашего этапа.

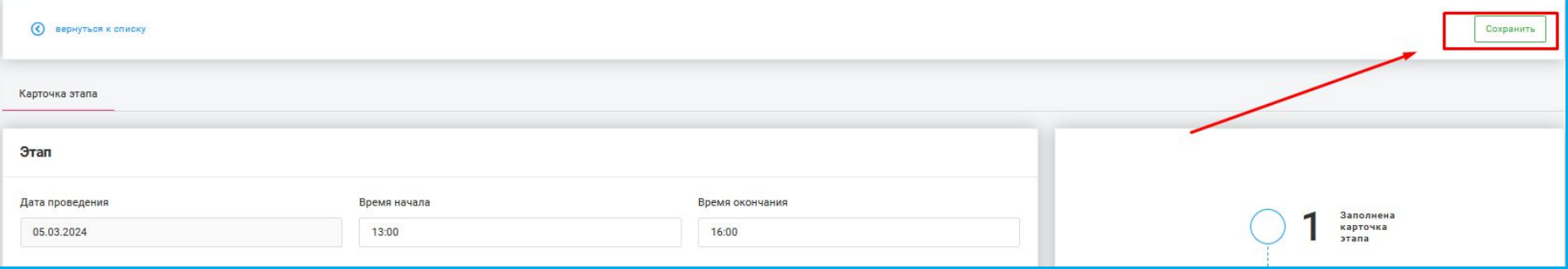

# Также вы увидите обновления блока с прогрессом

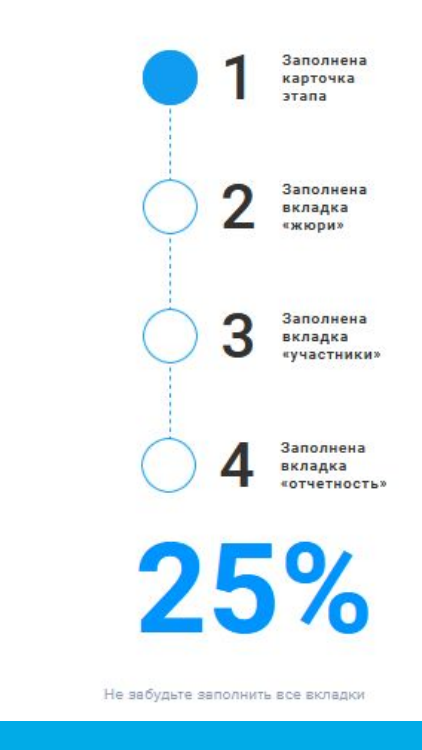

### Такой же блок вы увидите на главной странице вашего личного кабинета.

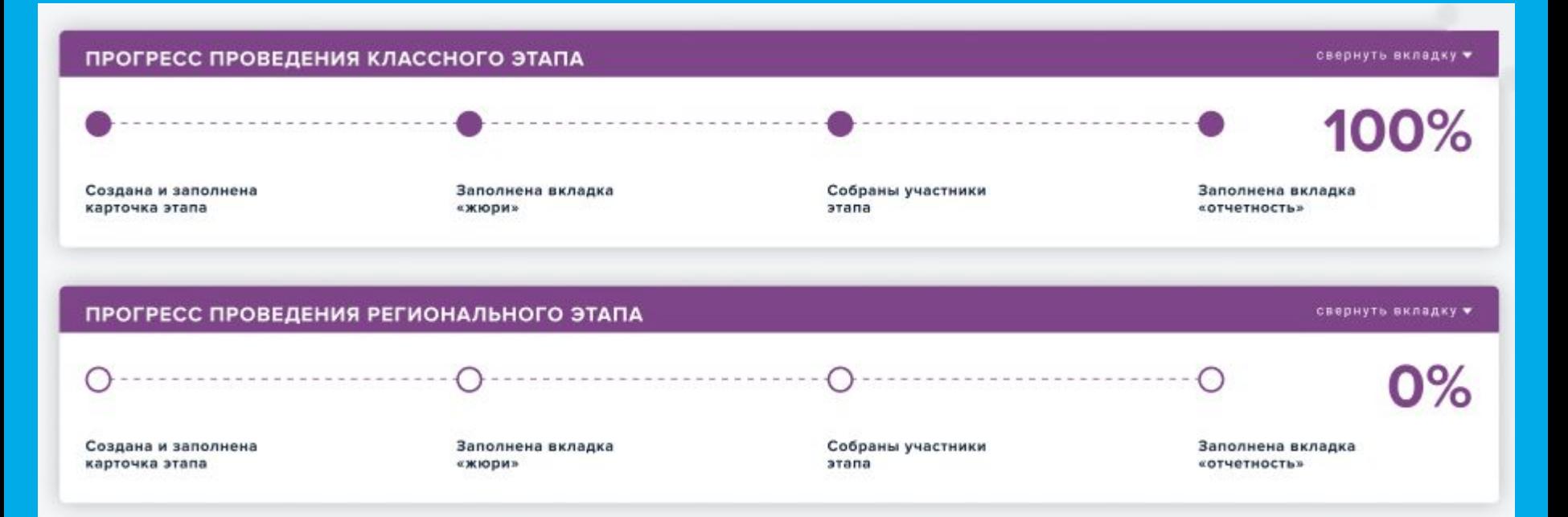

После создания этапа вы можете найти его в левом меню в разделе «этапы».

В зависимости от того, какой вы куратор (классный/школьный/районный/ региональный/национальный, вы будете видеть ваш этап и нижестоящие этапы.

Пример на скриншоте для регионального куратора.

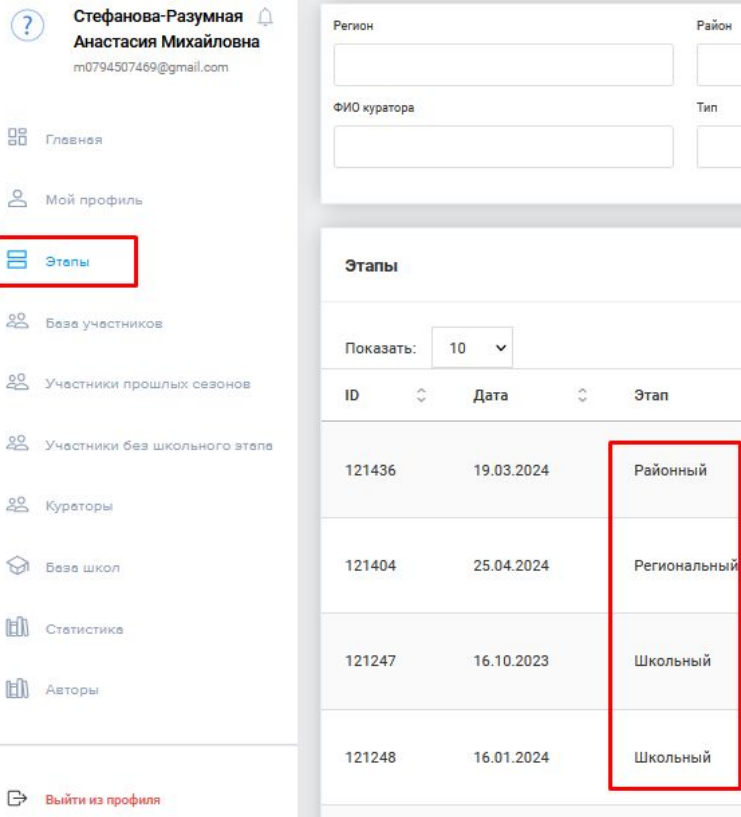

**ВАЖНО**: верхний блок в разделе «этапы» - это не создание этапов, это блок ПОИСКА.

Вы можете вводить данные и искать, кликнув на кнопку «лупа» или очистить все поля, кликнув на кнопку «сбросить».

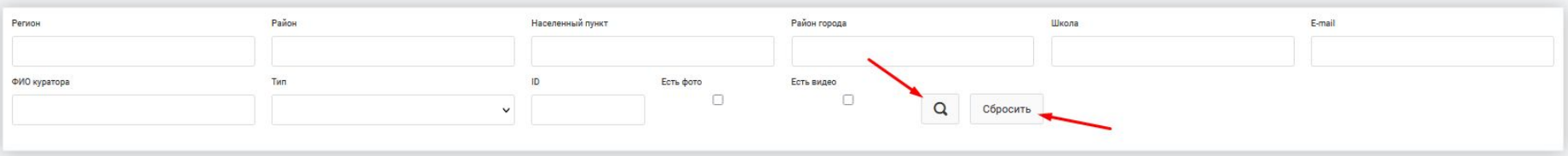

Чтобы зайти в свой этап, кликните по нему 2 раза или нажмите на иконку редактирования «карандаш». Иконка удаления «корзина» - удалит ваш этап.

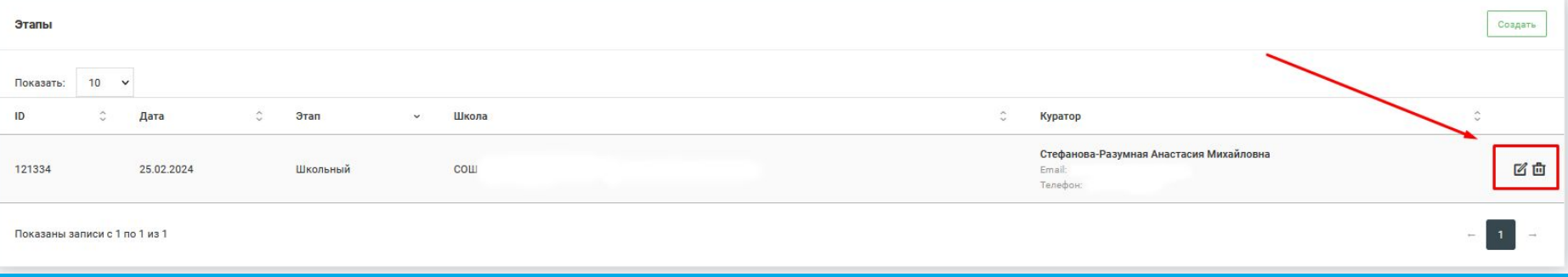

- Для того, чтобы у вас отображались участники, которые принимают участие в вашем этапе конкурса, во вкладке «Участники» вам нужно нажать кнопку «Собрать участников», если ваш этап первый (классный или школьный).
- Если к вам должны перейти победители предыдущих этапов, нажмите кнопку «собрать победителей».
- Кнопка «экспорт» выгрузить всех участников в exel-таблице.

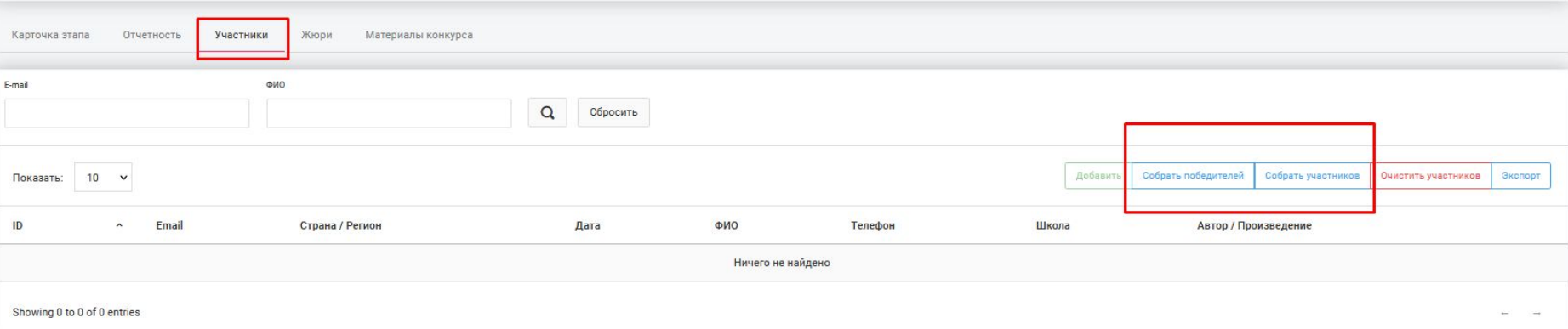

Информация о членах жюри добавляется во вкладке «жюри», с помощью кнопки «добавить».

**ВАЖНО**: обязательно заполняйте этот раздел. Это важно для участников. И вышестоящий куратор сможет проверить, что вы верно выбрали членов жюри и во время подсказать вам, если что-то не так.

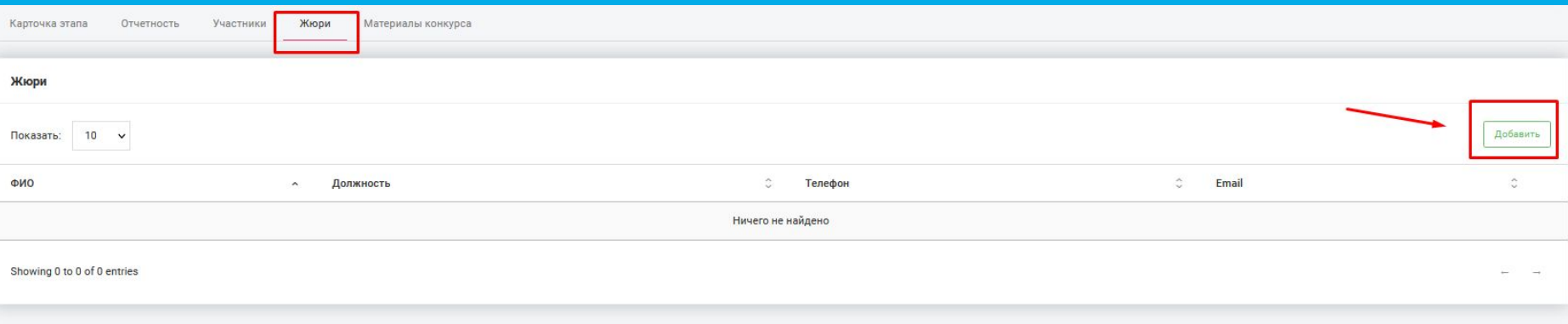

Введите все данные в появившемся окне и нажмите кнопку «создать».

## Член жюри появится в списке.

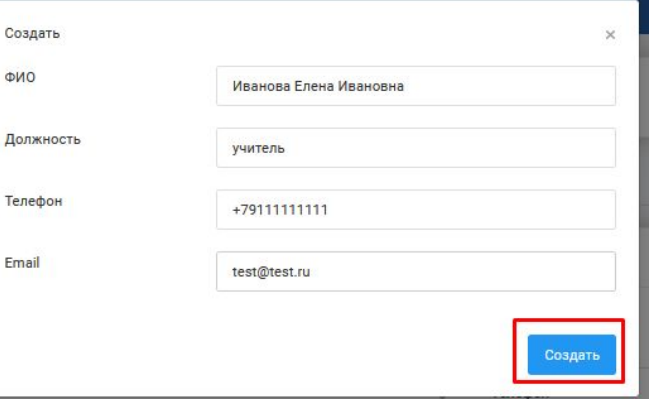

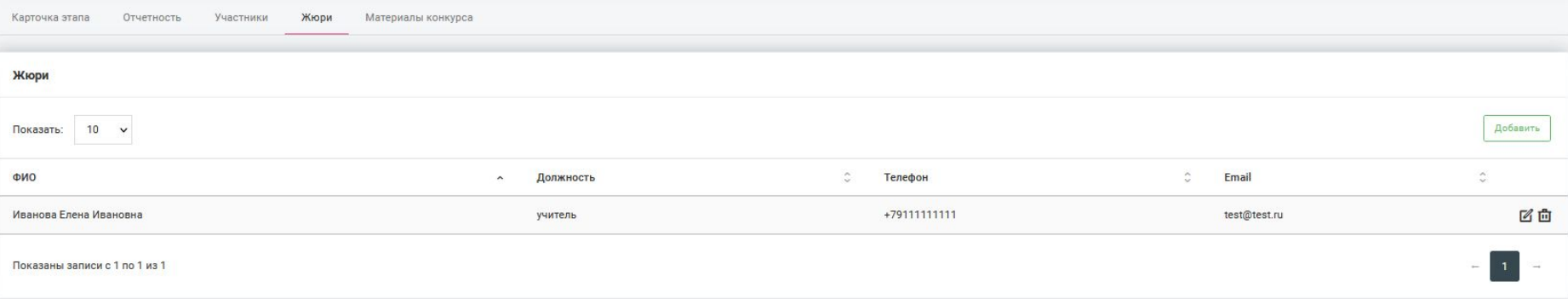

# Также вы увидите обновления блока с прогрессом

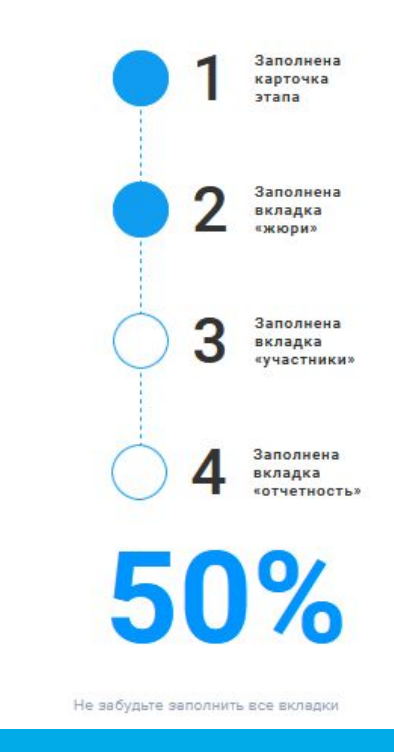

Дипломы, благодарности, оценочные листы и прочие материалы находятся во вкладке «Материалы конкурса». Они появятся там ближе к старту этапов, согласно Календарному плану.

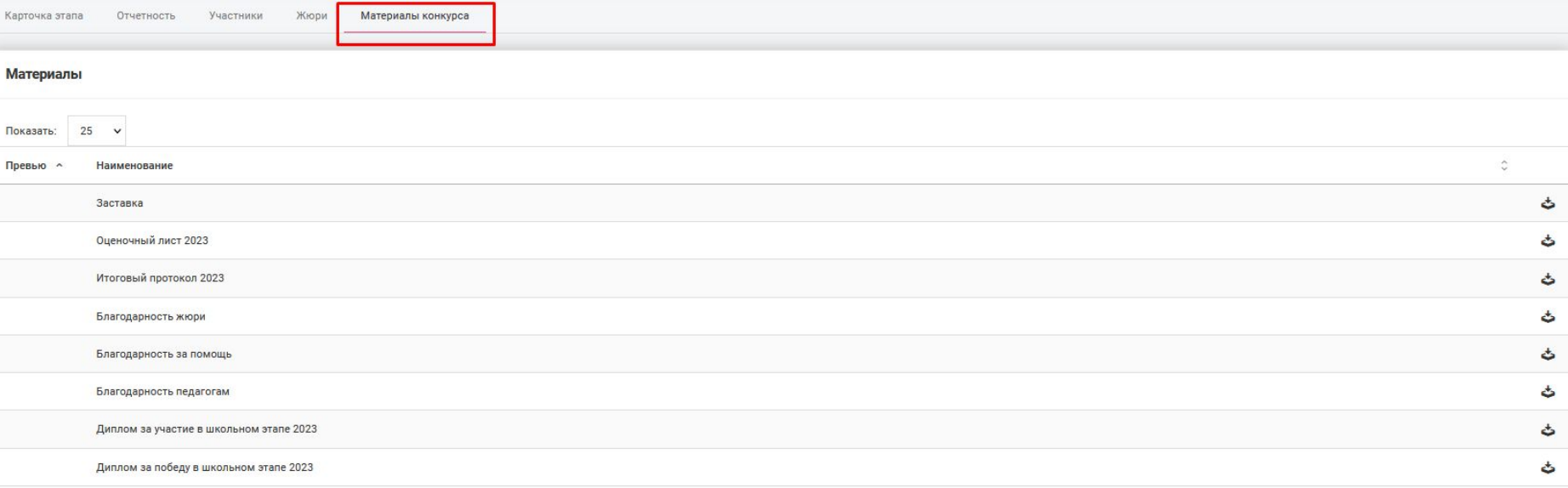

## После проведения этапа, вся информацию вносится во вкладку «отчётность»

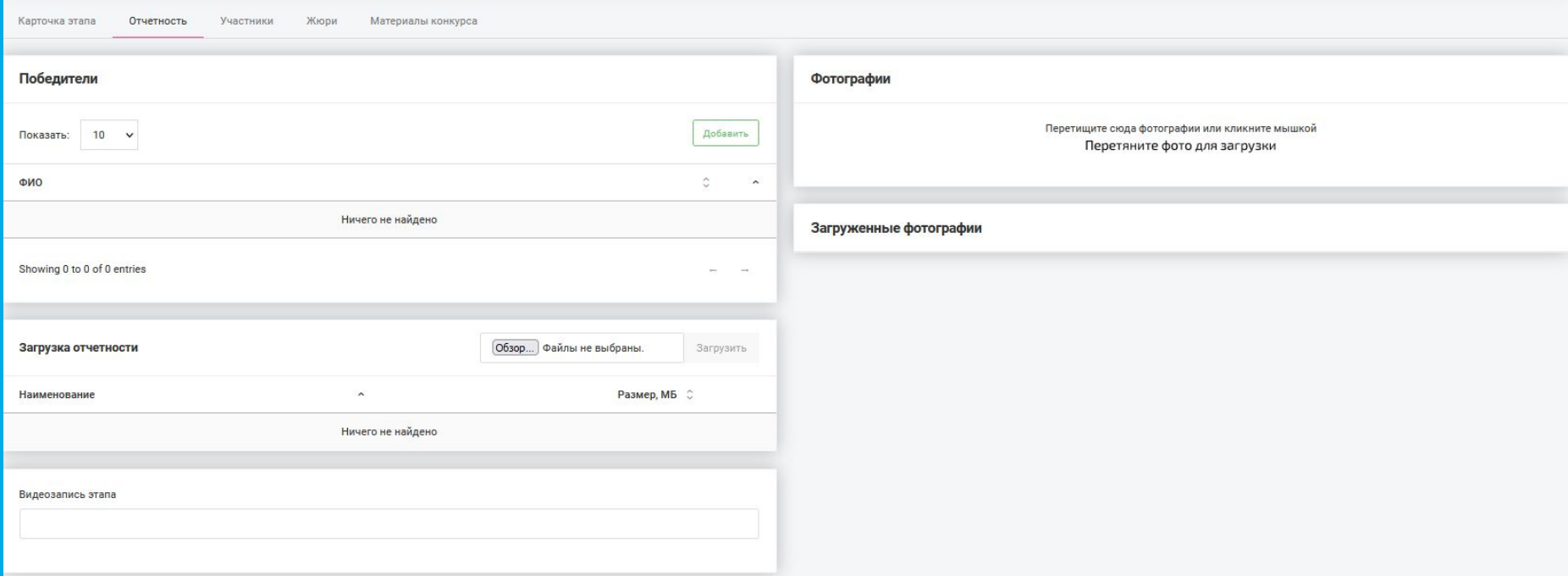

Блок «Победители» - выберите участников (они выбираются из полного списка участников, который размещён во вкладке «участники», вручную вы не сможете их внести).

Нажмите «Добавить», выберите участников, сохраните изменения.

Количество победителей каждого этапа – 3 участника (от класса, от школы, от района, от региона), без мест (1, 2 и 3).

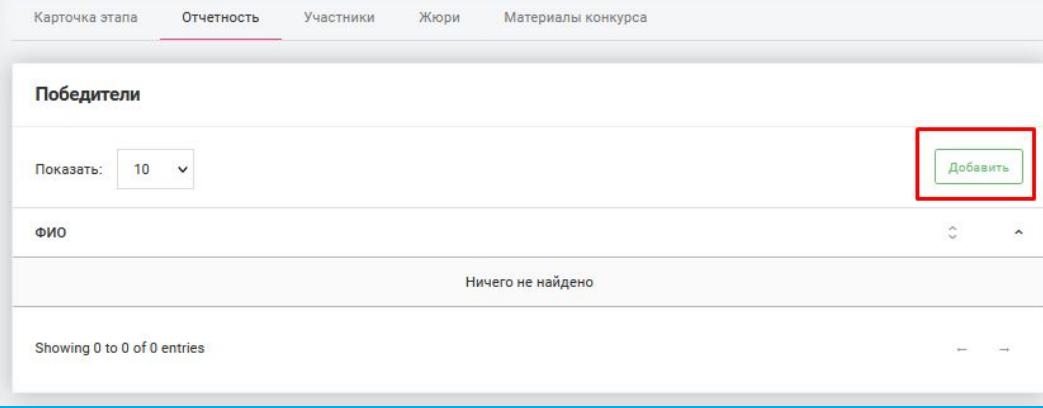

В блок «Загрузка отчётности» необходимо загрузить оценочные листы и итоговый протокол прошедшего этапа.

Для этого нажмите «Обзор», выберите нужные файлы на вашем компьютере и нажмите «Загрузить».

**ВАЖНО**: не оставляйте этот блок не заполненным!

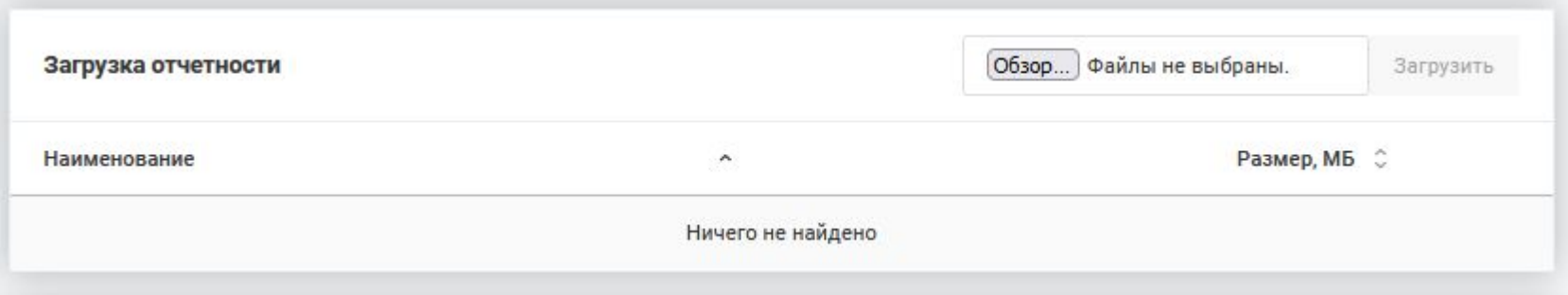

В блок «Фотографии» необходимо загрузить фотографии прошедшего этапа. Для этого нажмите на поле и выберите нужные файлы на вашем компьютере. Загруженные фотографии отобразятся в блоке «Загруженные фотографии».

Сюда загружаются реальные фотографии с самого этапа. Если вы проводите этап онлайн, загружайте фотографии, как жюри смотрит видео. **Не нужно загружать портреты победителей!**

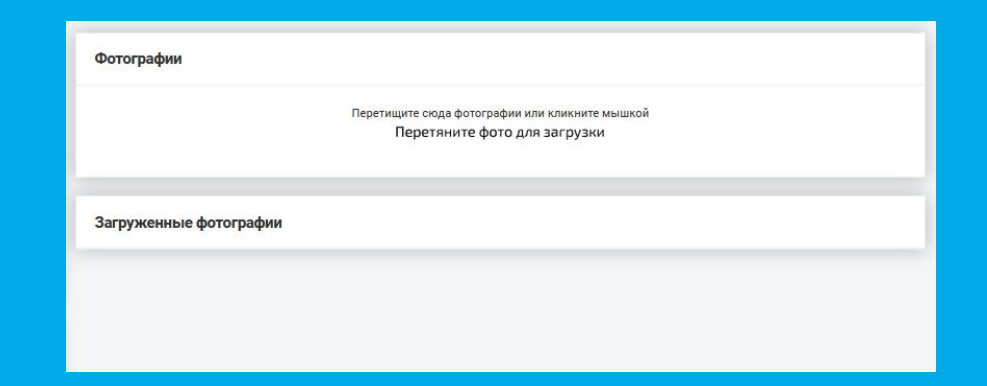

По желанию вы можете загрузить видеозапись этапа. Вам нужно выложить её в своих социальных сетях, на ютьюбе или загрузить на облачное хранилище и прикрепить ссылку в соответствующее поле.

Важно, чтобы у видео был открыт доступ для просмотра.

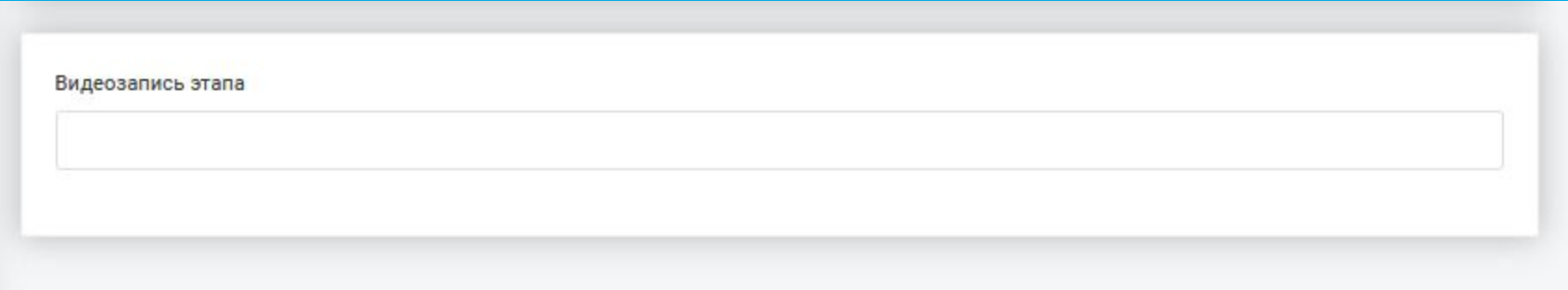

#### **Участники**

Всех участников вы должны увидеть в разделе «База участников».

Если вы не видите кого-то из участников, попробуйте поставить галочку в поле «Авторизован в этом сезоне». Если у вас и у участников указаны верно данные (адрес школы, класс и литера при классном этапе), вы должны увидеть своих участников в списке.

Вы можете добавить участника самостоятельно с помощью кнопки «добавить».

Если вы отредактировали карточку участника и актуализировали данные, участник считается авторизованным на новый сезон.

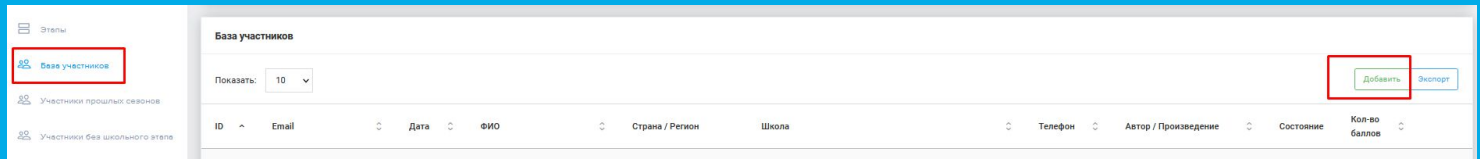

### **Участники**

## У вас откроется новое окно, вам нужно внести все данные участника.

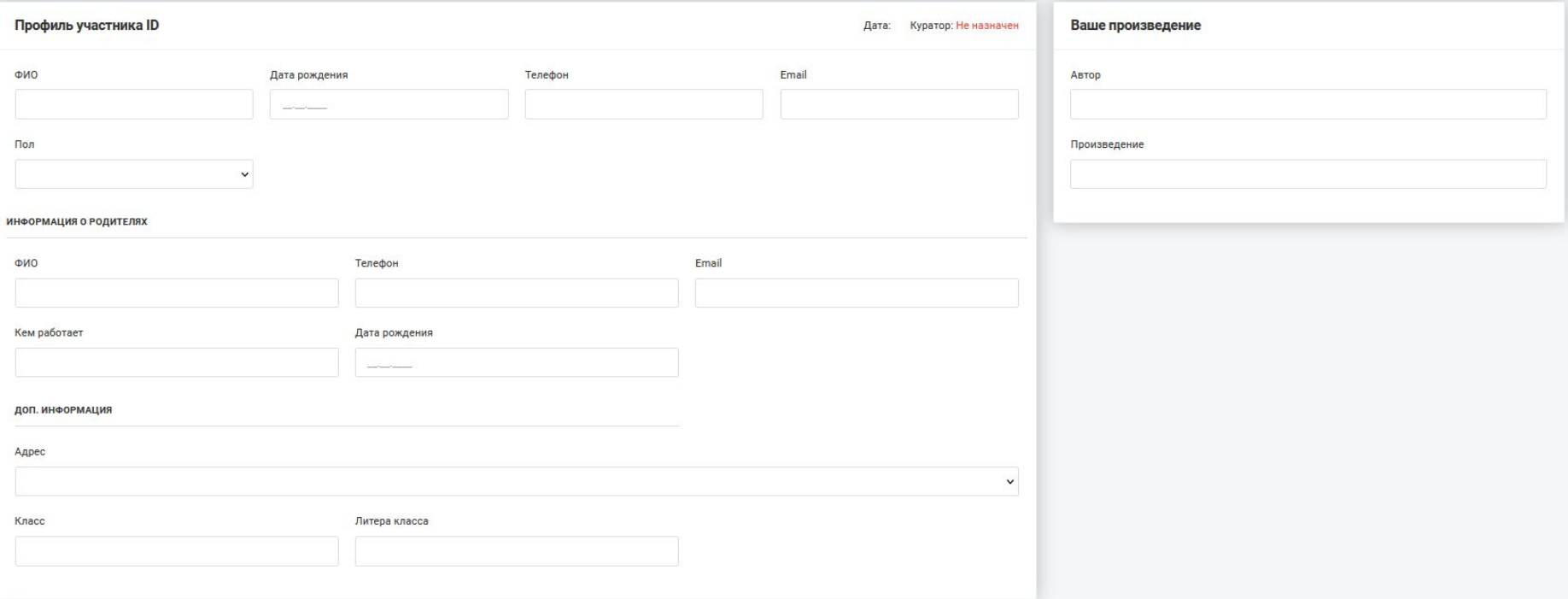

### **ВАЖНО**

● Все блоки, рядом с которыми вы видите кнопку «лупа» и кнопку «очистить» это блоки НЕ для добавления. Это блоки для ПОИСКА.

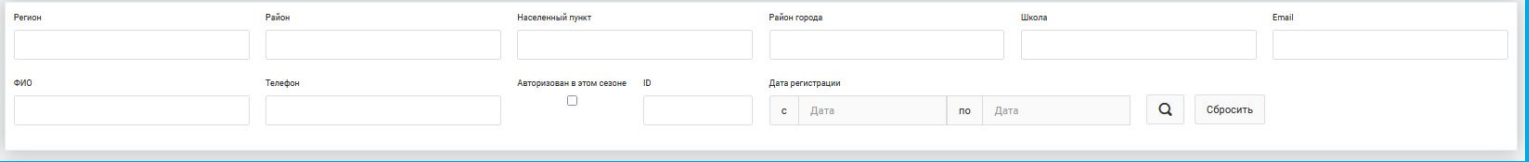

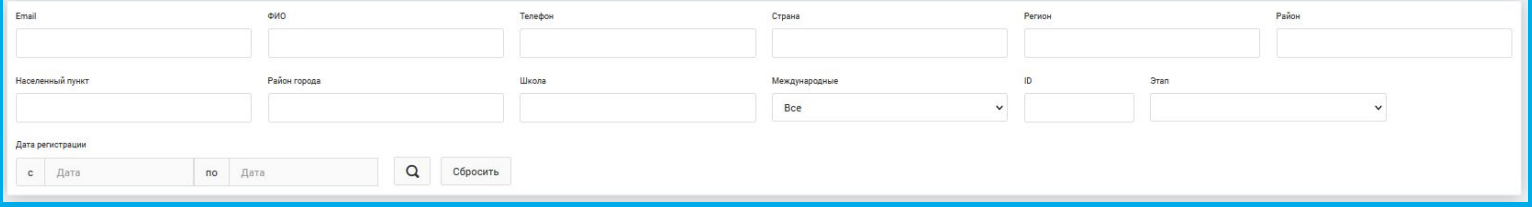

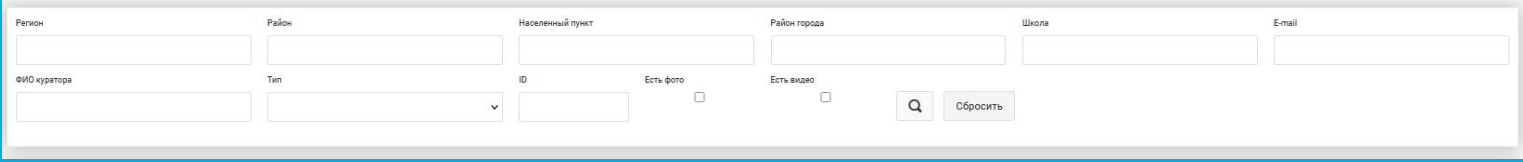